# **Troubleshoot List of Root Certificates Required for the Secure Endpoint Installation on Windows**

#### **Contents**

[Introduction](#page-0-0) [Components Used](#page-0-1) [Problem](#page-0-2) [Solution](#page-1-0)

### <span id="page-0-0"></span>**Introduction**

This document describes how to check all certificate authorities installed when Advanced Malware Protection (AMP) installation fails due to a certificate errors.

### <span id="page-0-1"></span>**Components Used**

- Security Connector (formerly AMP for Endpoints) 6.3.1 Onwards
- Windows 7 Onwards

The information in this document was created from the devices in a specific lab environment. All of the devices used in this document started with a cleared (default) configuration. If your network is live, ensure that you understand the potential impact of any command.

## <span id="page-0-2"></span>**Problem**

If you experience problems with AMP for Endpoints Connector for Windows, check logs under this location.

<#root>

```
C:\ProgramData\Cisco\AMP\immpro_install.log
```
If you see this or a similar message.

 $<\#root>$ 

ERROR: Util::VerifyAll: signature verification failed : -2146762487 : A certificate chain processed, but

<#root>

**Package could not be verified**

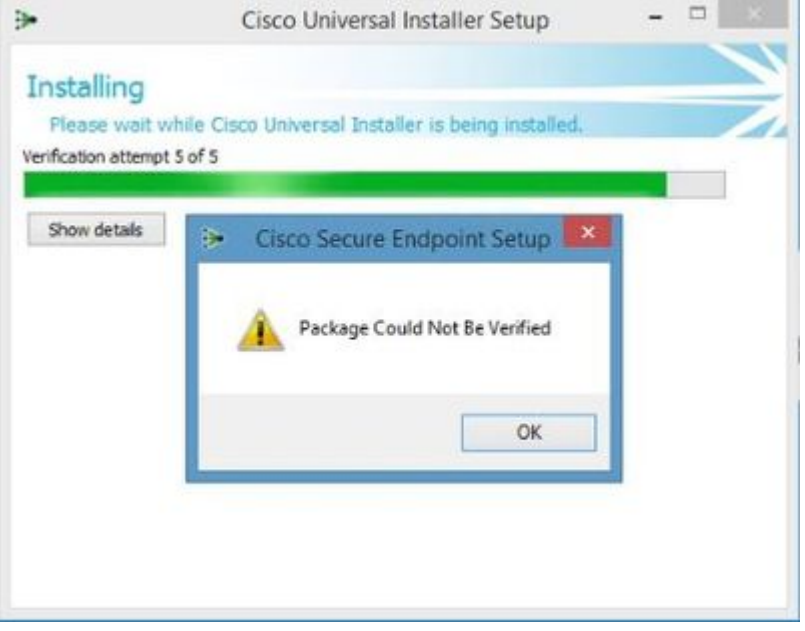

Ensure you have all the necessary RootCA certificates installed.

#### <span id="page-1-0"></span>**Solution**

Step 1. Open PowerShell with administrative privileges and run the command.

<#root>

**Get-ChildItem -Path Cert:LocalMachine\Root**

The result shows a list of installed RootCA certificates stored in a machine.

Step 2. Compare thumbprints obtained on Step 1 with thost listed on the Table 1, below:

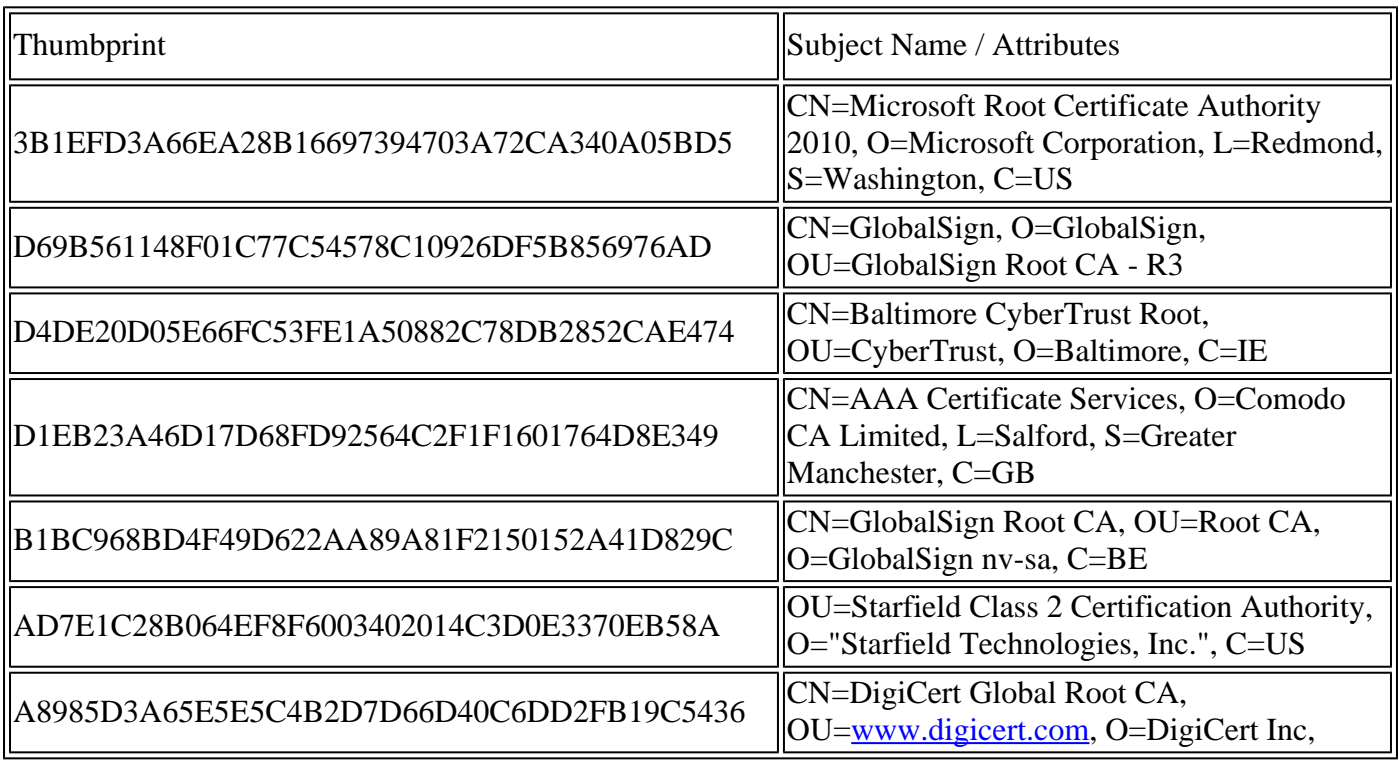

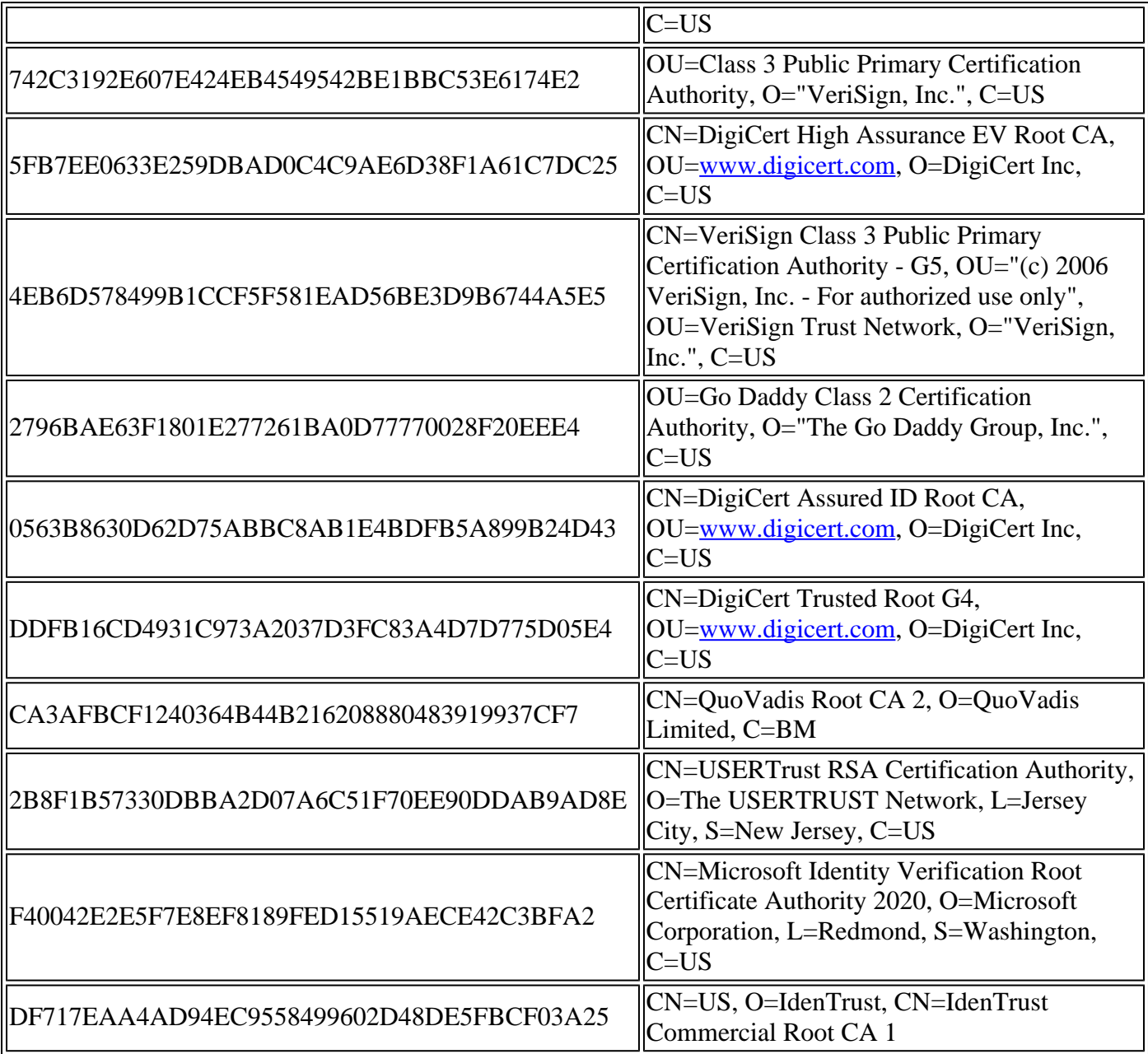

Table 1. List of required certificates for Cisco Secure Connector.

Step 3. Download certificates that are not present in the machine store from the issuers in the PEM format.

**Tip**: You can search the certificate by the thumbprint on the internet. They uniquely define the certificate.

Step 4. Open the **mmc** console from the Start menu.

Step 5. Navigate to **File > Add/Remove Snap-in... > Certificates > Add > Computer Account > Next > Finish > OK**.

Step 6. Open **Certificates** under **Trusted Root Certification Authorities**. Right-click **Certificates** folder, then select **All Tasks > Import...** and follow the wizard in order to import the certificate until it appears in the **Certificates** folder.

Step 7. Repeat step 6 if you have more certificates to import.

Step 8. After you import all certificates, check if the AMP for Endpoints Connector installation is

successful. If it is not, check again logs in immpro\_install.log file.